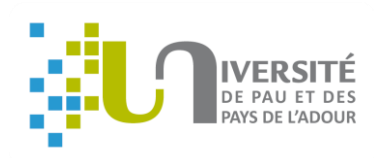

#### INTRODUCTION

Une bonne préparation de votre contrat pédagogique (Learning Agreement) est la clé de la réussite de votre expérience de mobilité et assure la reconnaissance académique de votre période de mobilité. Il expose les détails des activités prévues à l'étranger (y compris les crédits ECTS à obtenir qui seront intégrés dans votre cursus universitaire).

Avant d'élaborer la version définitive du contrat pédagogique, vous devrez présenter au coordinateur académique de votre formation un projet de proposition d'études dans lequel figurent les matières choisies à l'université étrangères et qui seront reconnues à l'UPPA.

La version définitive de votre **contrat pédagogique "learning agreement" devra être** saisie sur la plateforme **OLA** : [https://www.learning-](https://www.learning-agreement.eu/) [agreement.eu/](https://www.learning-agreement.eu/)

Le contrat pédagogique a une valeur contractuelle, de sorte que seul ce qui figure dans la proposition sera reconnu. Ce document sera la garantie de votre reconnaissance des matières choisies à l'étranger à votre retour et devra être signé par toutes les parties (étudiant, enseignant à l'UPPA et enseignant à l'université d'accueil).

La plateforme OLA <https://www.learning-agreement.eu/> permettra de vous faciliter ces démarches et vient en complément de l'application des candidatures Erasmus Mobility Online.

Elle permet d'éviter l'impression des contrats pédagogiques pour privilégier la signature électronique à distance.

Les modifications éventuelles du contrat pédagogique devront également se faire via OLA. Ces modifications doivent rester exceptionnelles et effectuées dans les délais fixés par vos établissements d'envoi et d'accueil (au plus tard 5 semaines après votre arrivée à l'institution d'accueil).

Les modifications visant à prolonger la durée de la période de mobilité doivent également être effectuées dans les délais prévus dans les établissements.

Voustrouverez ci-aprèsles captures d'écran des différentes étapes que vous allezrencontrer pour créer votre contrat pédagogique sur OLA.

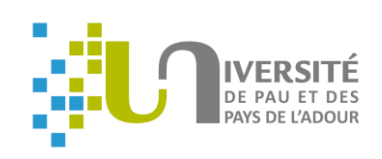

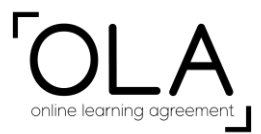

#### **CREATION DU COMPTE**

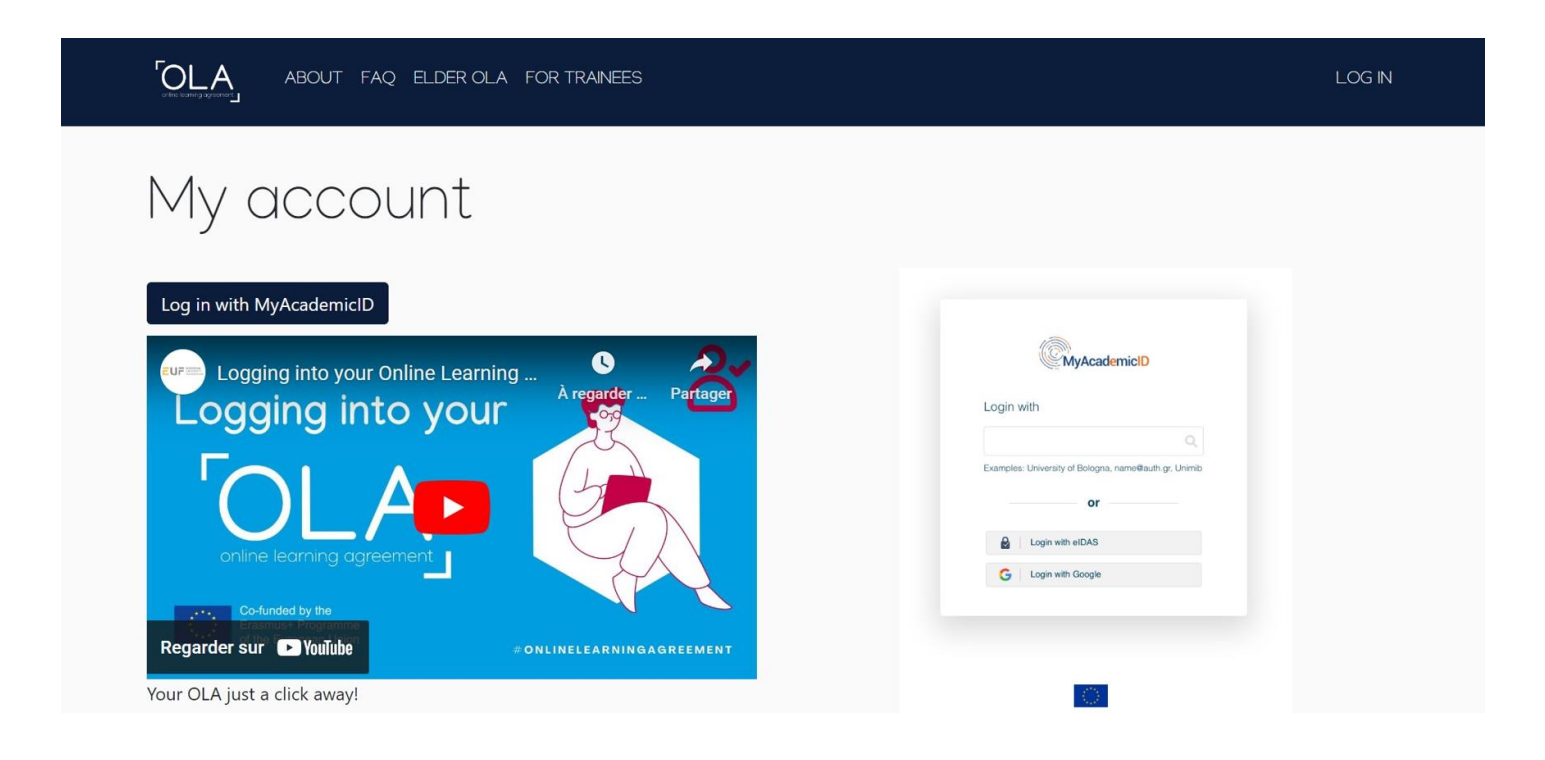

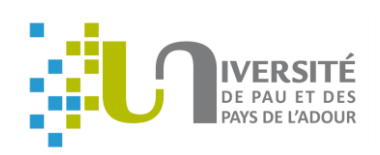

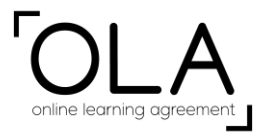

**Saisir « Université de Pau et des Pays de l'Adour » ou l'adresse email de l'UPPA (ENT) pour se connecter.**

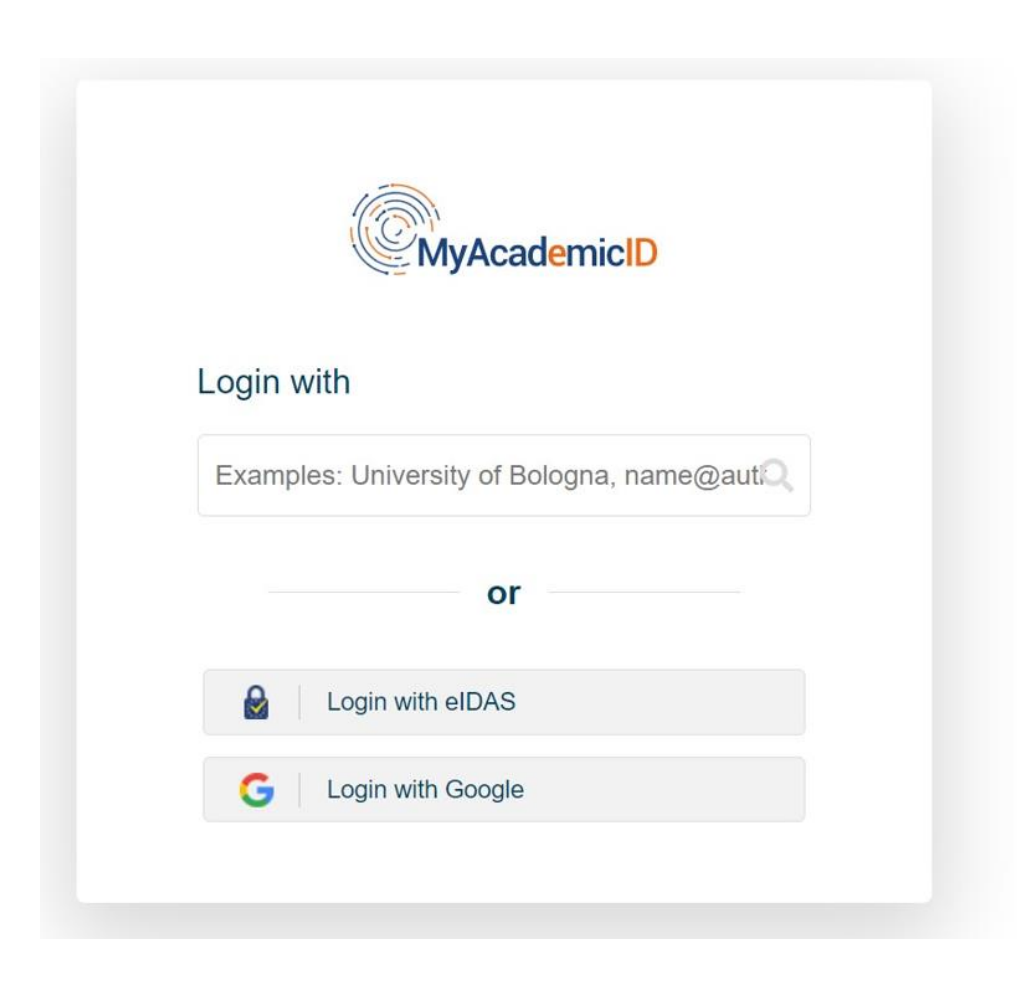

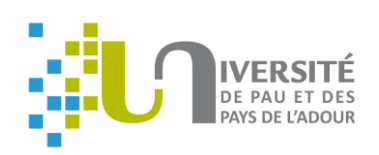

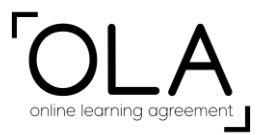

#### **Vérifier que les informations sont correctes avant de cliquer sur «Submit »**

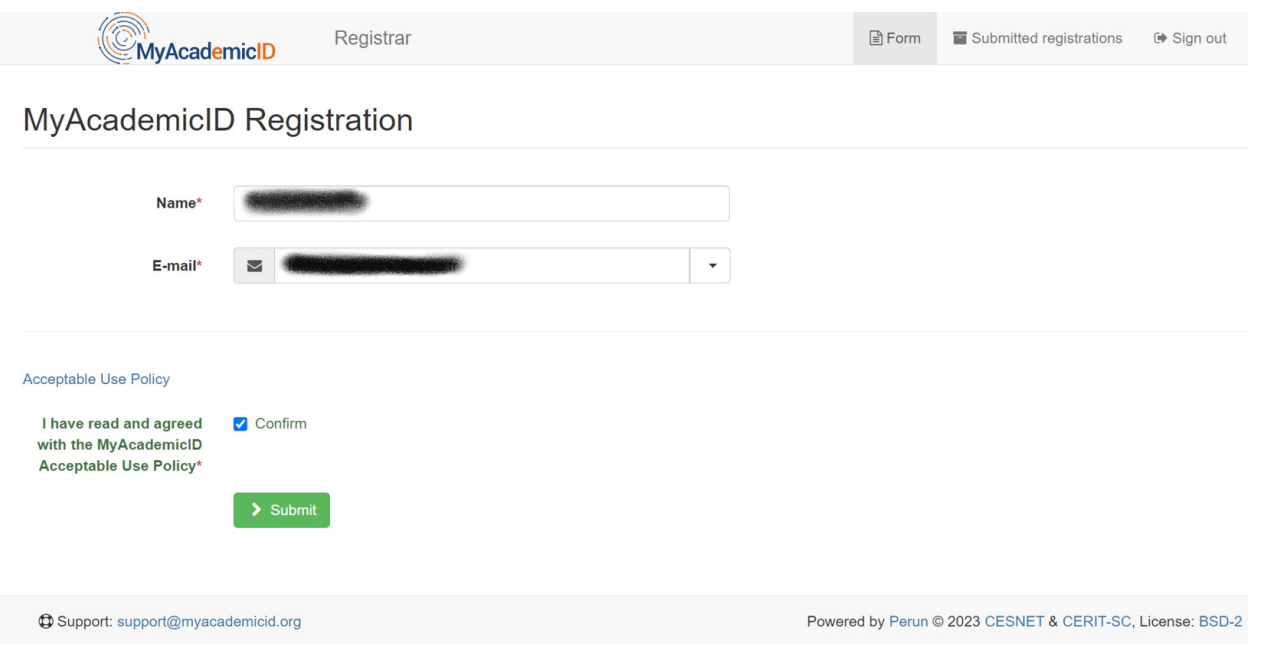

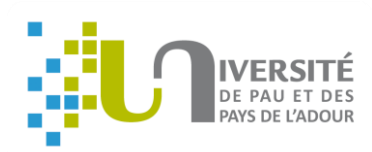

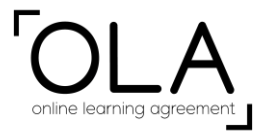

**La fenêtre suivante s'affichera : suivez les indications mentionnées pour pouvoir poursuivre la navigation.**

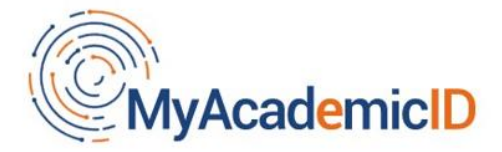

The MyAcademicID IAM Service is used to access all Erasmus mobility services. Since November 2020 all users are required to complete the registration on the MyAcademicID IAM Service in order to continue.

You will have to complete the following steps:

- 1. Click on "Proceed to register on the MyAcademicID IAM Service"
- 2. Fill in the registration form. To be able to view and process your previous OLA, use the email that you had used before.
- 3. You will receive an e-mail to verify your e-mail address.
- 4. Click on the verification link in that email to complete the registration.

Proceed to register on the MyAcademicID IAM Service

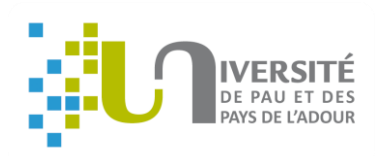

# online learning agreement

### **TUTORIEL OLA**

#### **Voici ce qui s'affiche une fois que vous avez effectué la vérification demandée :**

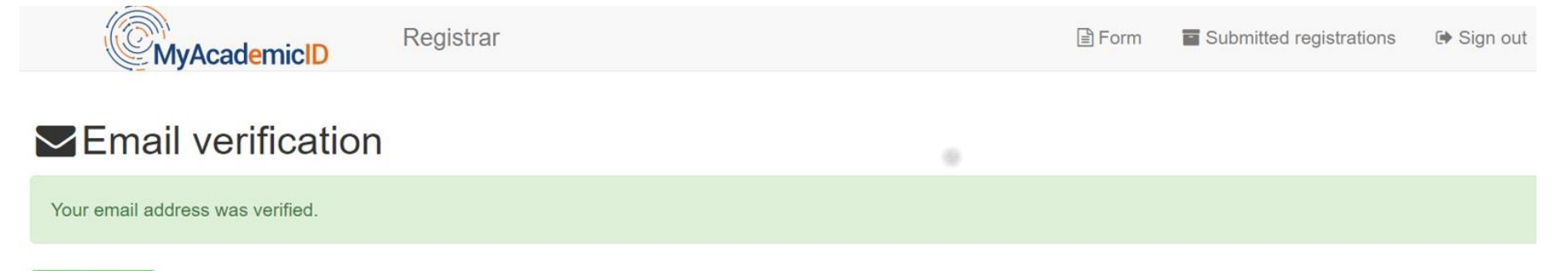

Continue >

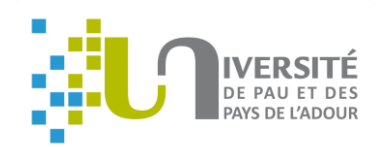

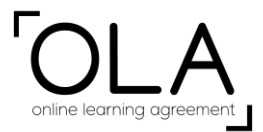

#### **SAISIE DES DONNEES PERSONNELLES**

**Pour collecter les informations demandées, vous pouvez vous connecter sur Mobility Online et cliquer sur « Display application ».** 

**Puis compléter tous les champs demandés et cliquer sur « save ».** 

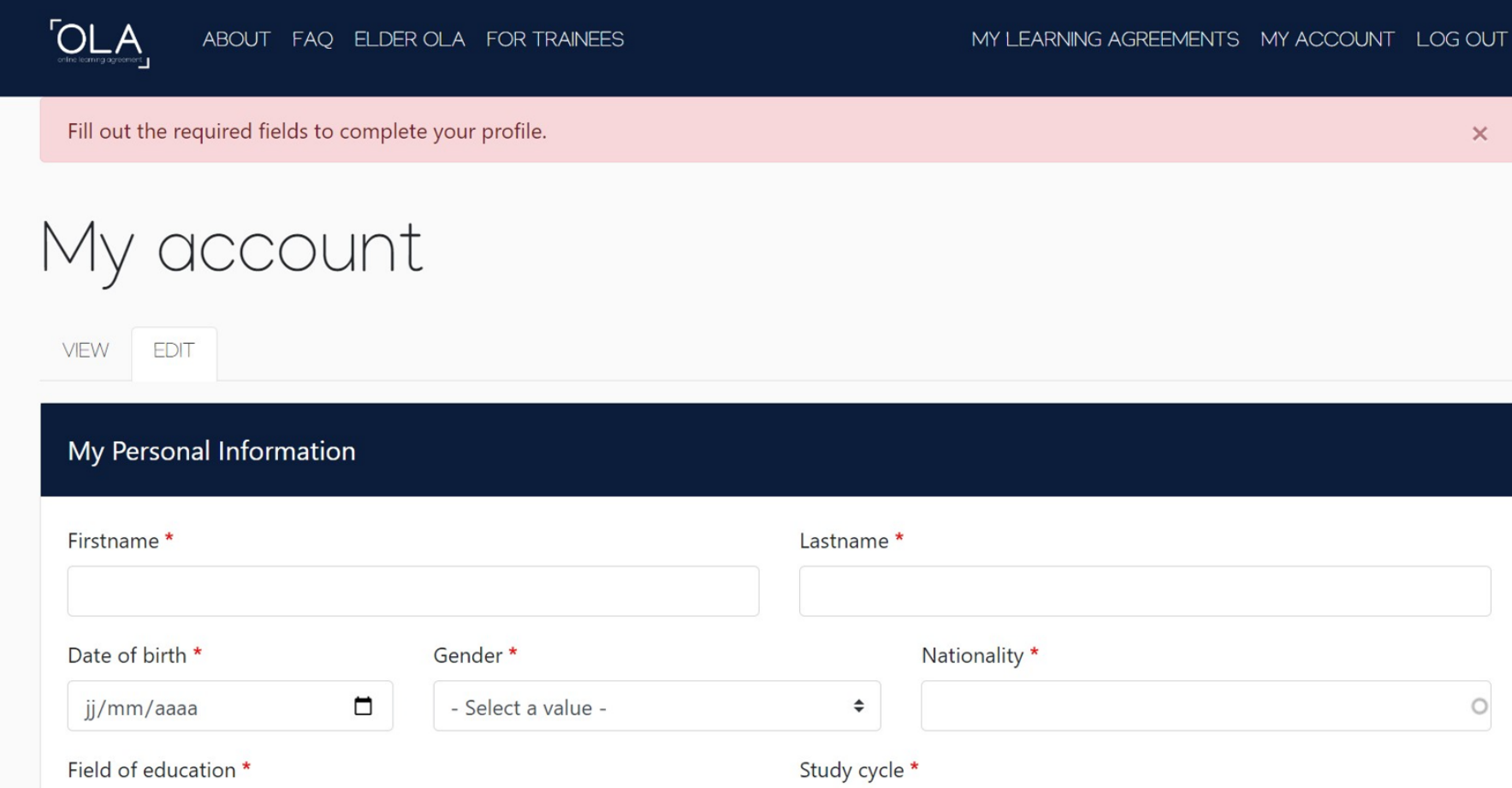

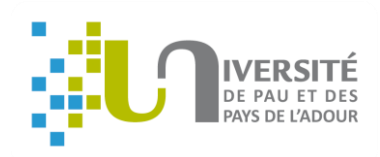

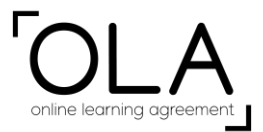

**Puis cliquer sur « Create New » pour accéder à la suite de la saisie.**

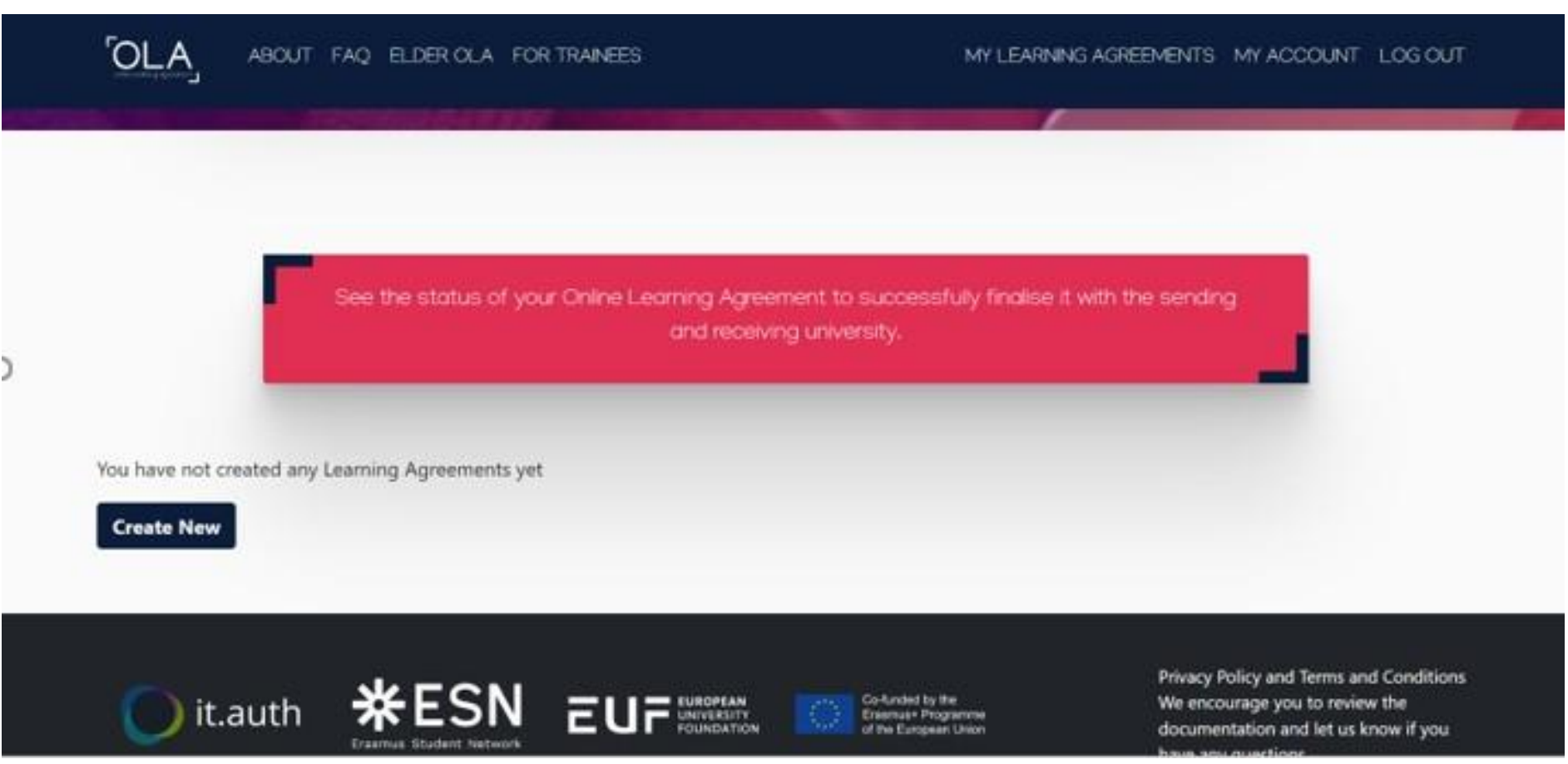

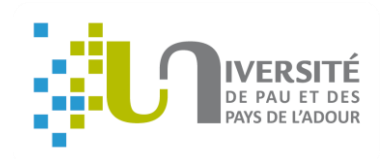

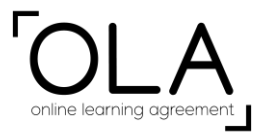

#### **Cliquer sur « Semester Mobility »**

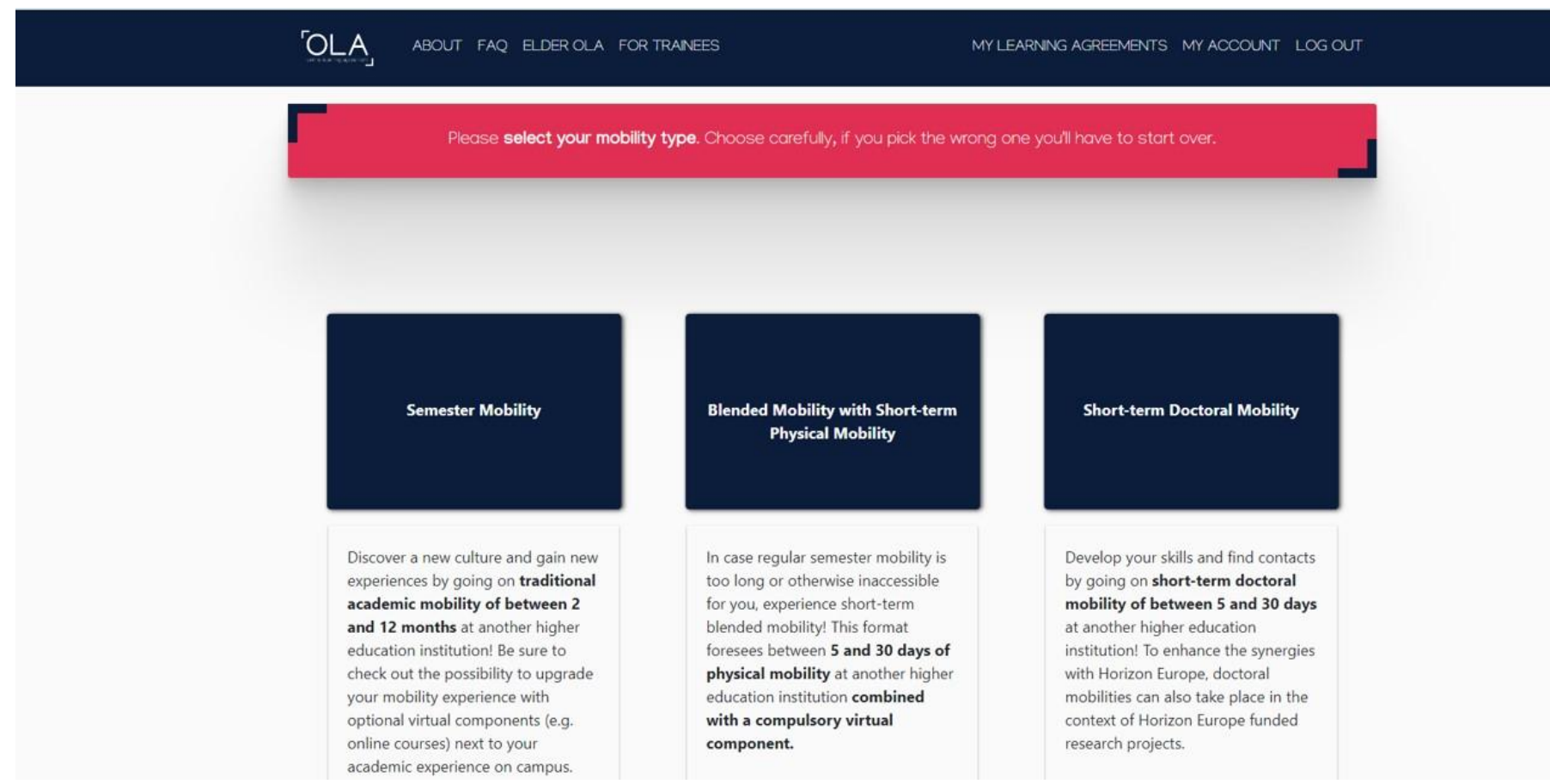

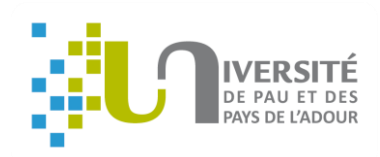

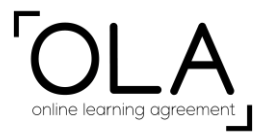

**Suivre et compléter les étapes proposées sauf l'étape 5 « Virtual Components » qui ne vous concerne pas si vous ne choisissez pas de cours à distance. Changer l'année académique affichée si nécessaire.**

**Student Information** : vérifier les informations avant de poursuivre à l'étape suivante.

Pensez à consulter l'adresse email que vous avez saisie (y compris vos spams) pour le suivi de signature du contrat pédagogique.

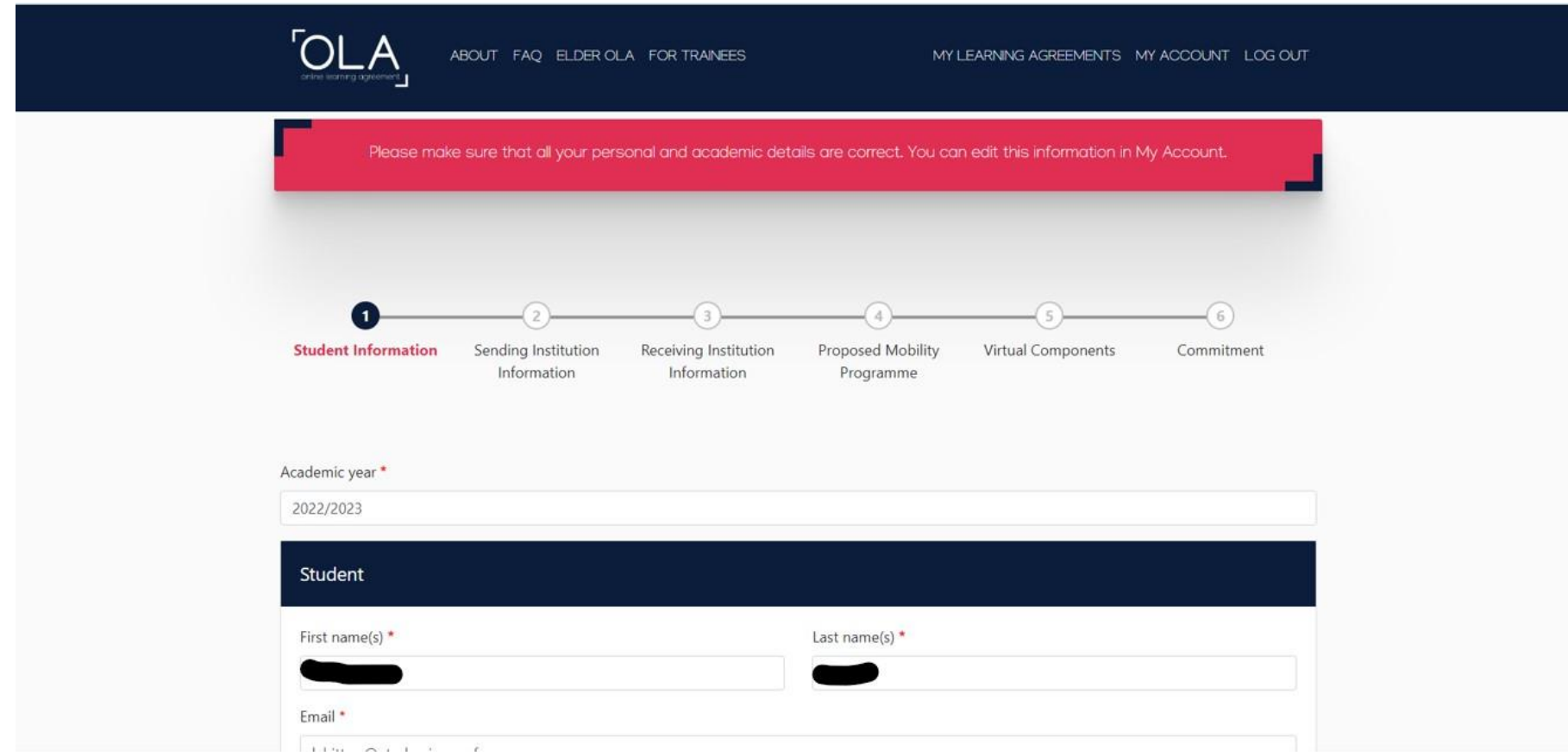

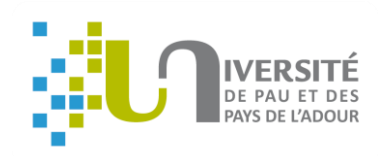

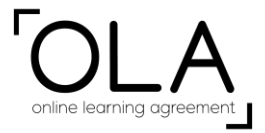

**Sending Institution Information** : Saisir « Pau » et choisir « Université de Pau et et des pays de l'Adour » dans la liste déroulante.

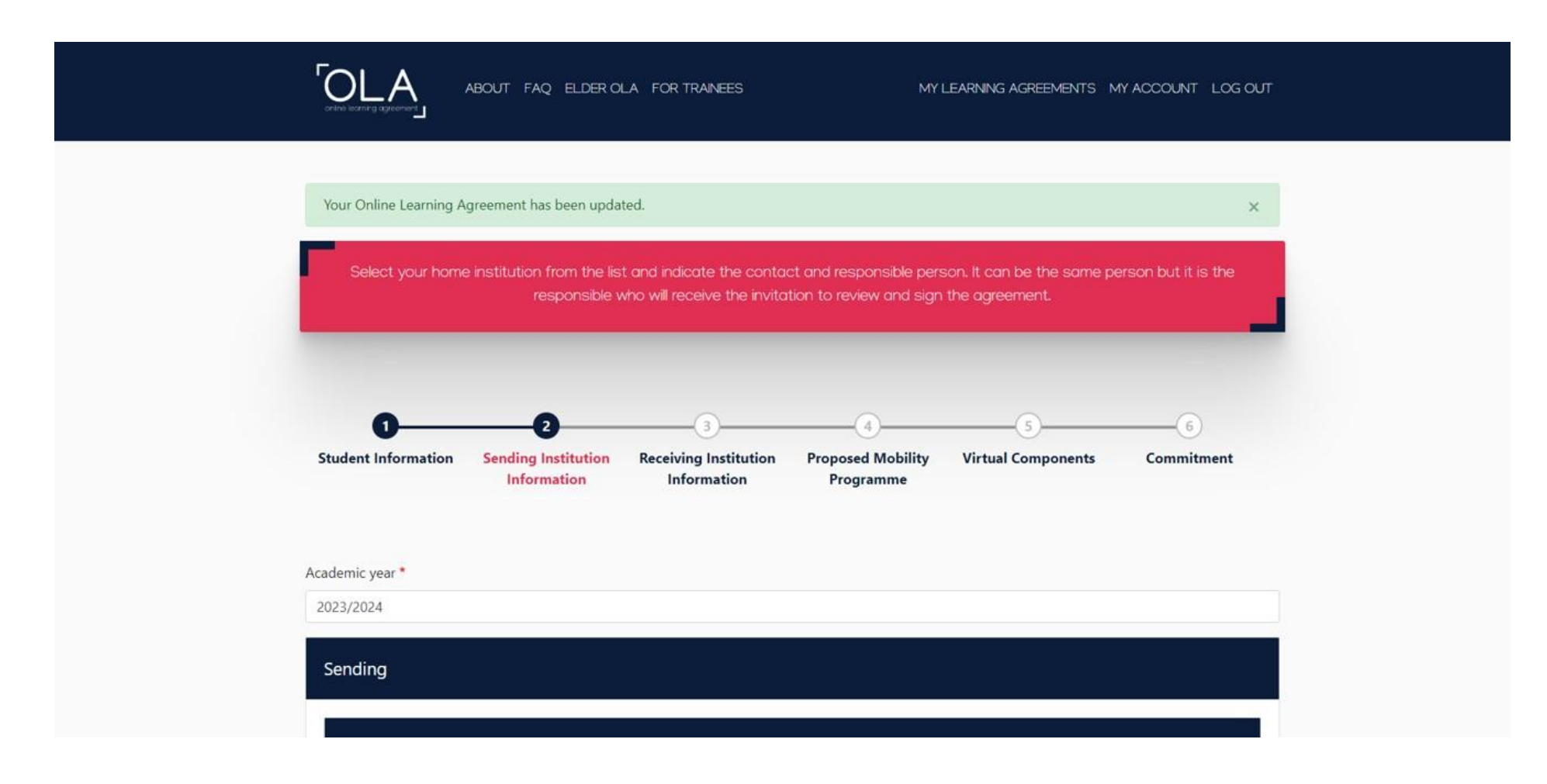

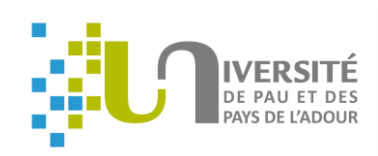

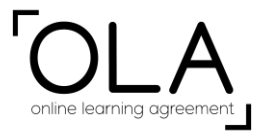

Dans « Faculty/Department » saisir le collège correspondant à votre inscription à l'UPPA (ex : Collège SSH, Collège EEI, Collège STEE)

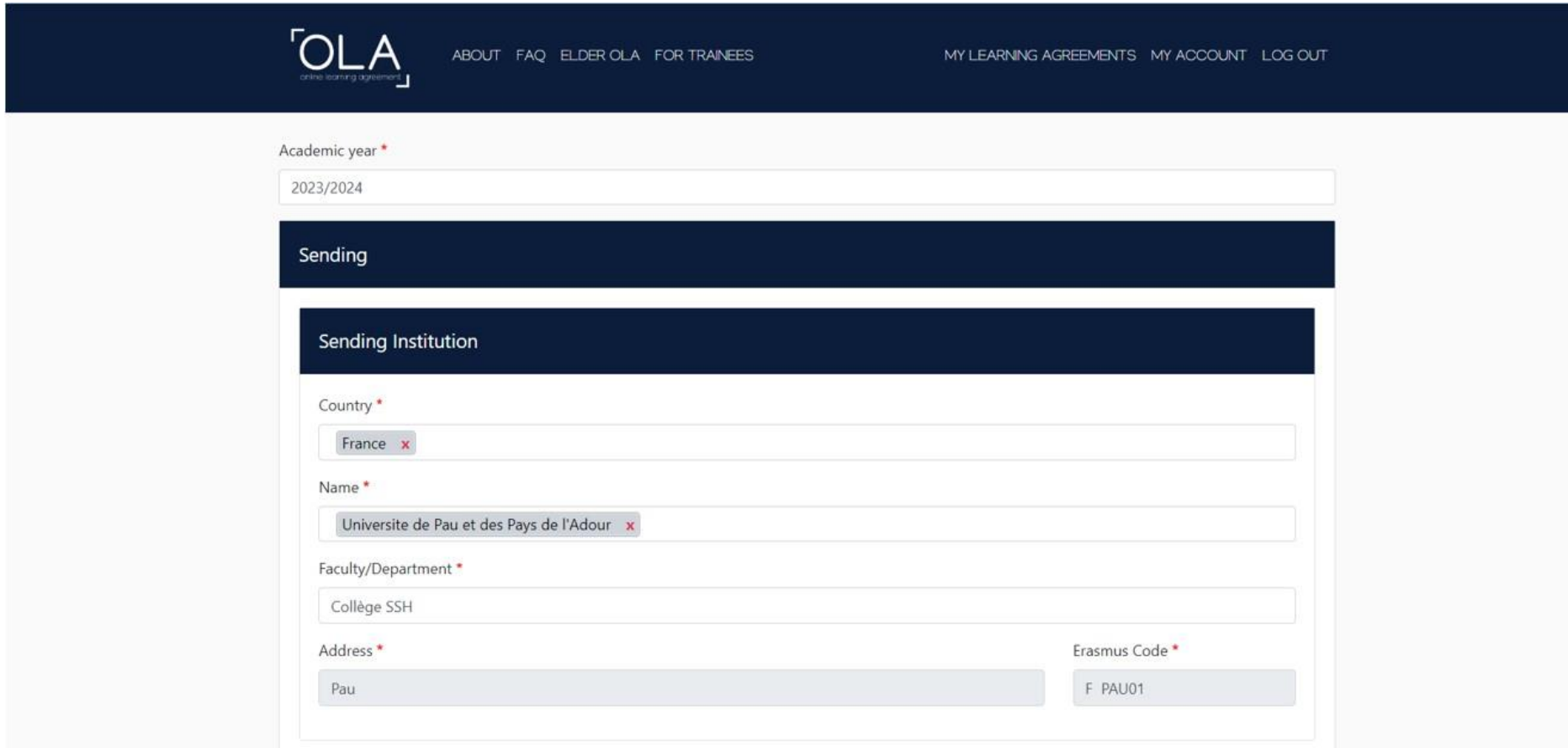

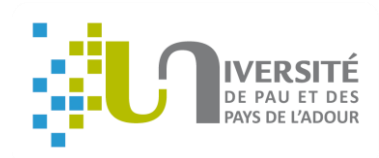

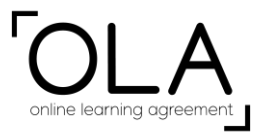

Saisir les coordonnées de votre enseignant responsable à l'UPPA dans la colonne « Sending responsible person ». Vous trouverez les coordonnées de votre coordinateur UPPA en vous connectant sur Mobility Online. Dans « Position » saisir « Academic coordinator ».

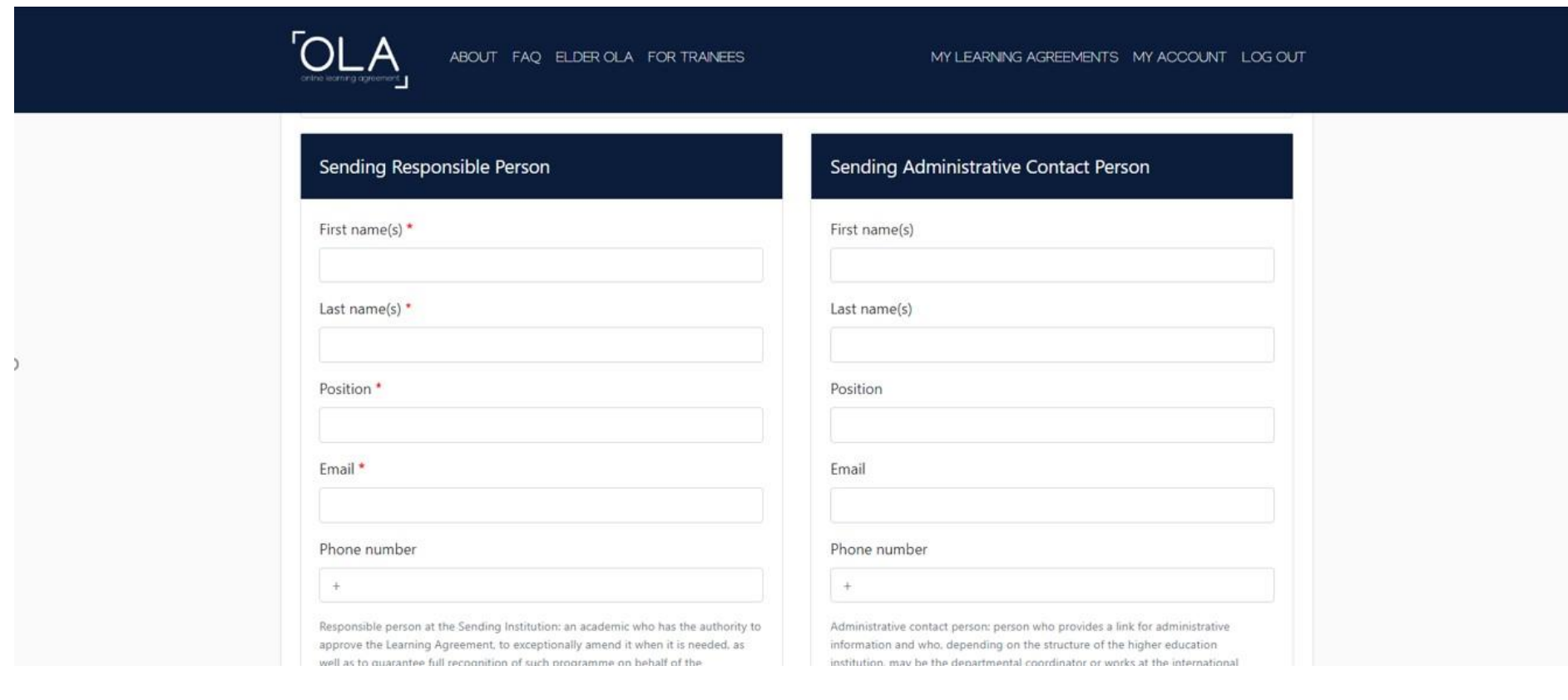

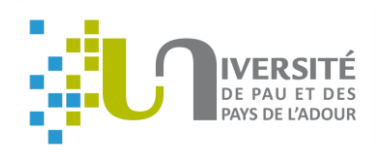

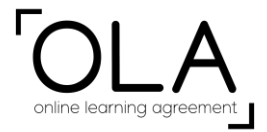

 **Receiving Institution Information : sélectionner l'université d'accueil, puis, pour** récupérer les coordonnées de la « Receiving Responsible Person, trois possibilités :

- Lors de votre inscription en ligne sur l'université d'accueil, cette information peut être disponible
- Sinon, veuillez contacter les relations internationales de l'université d'accueil qui pourra vous renseigner
- Ou bien, consultez sur le site de l'université d'accueil la page de la faculté où vous allez vous inscrire : vous pouvez y trouver les contacts des professeurs

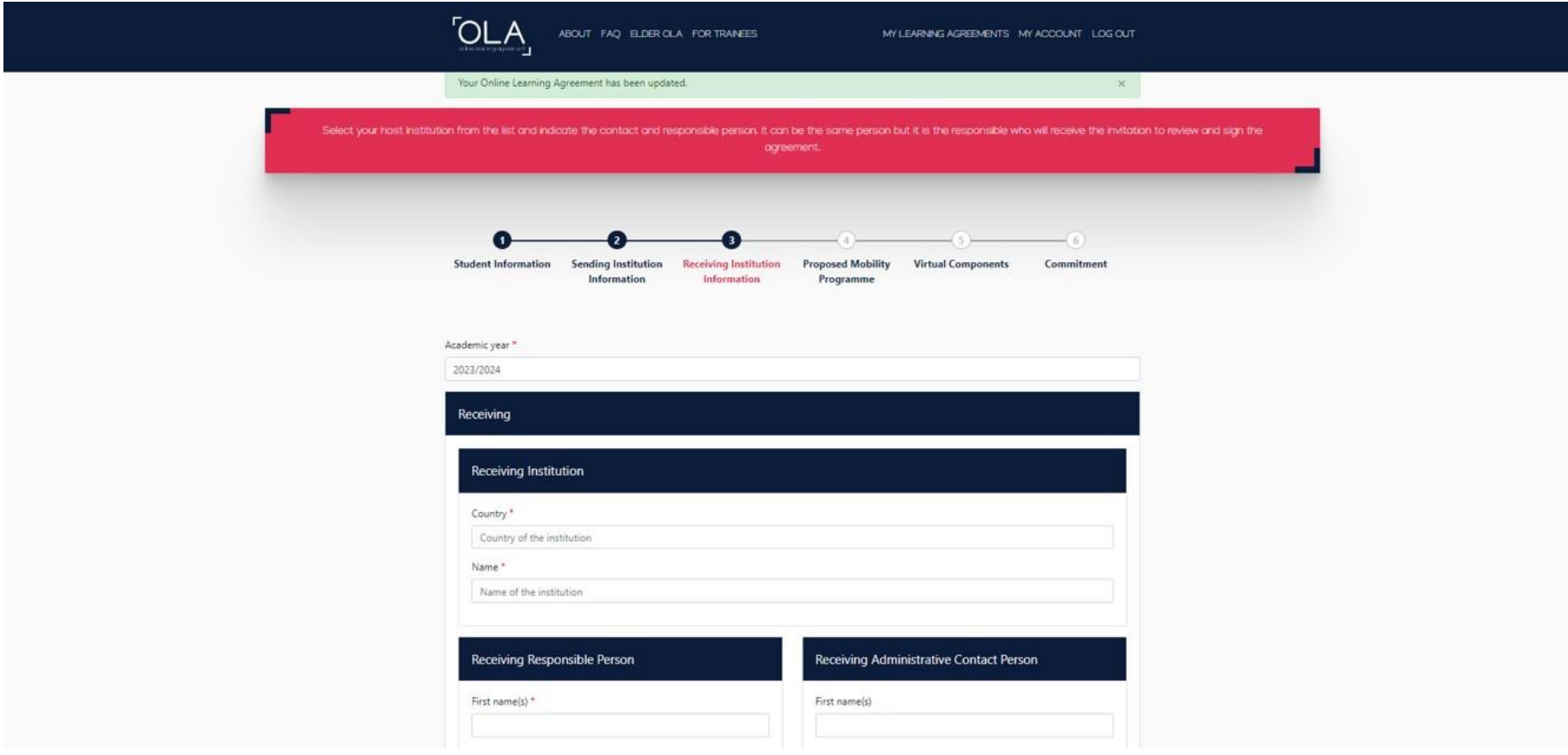

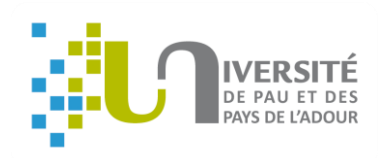

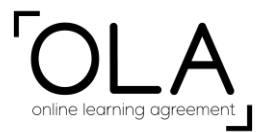

#### Exemple du formulaire complété :

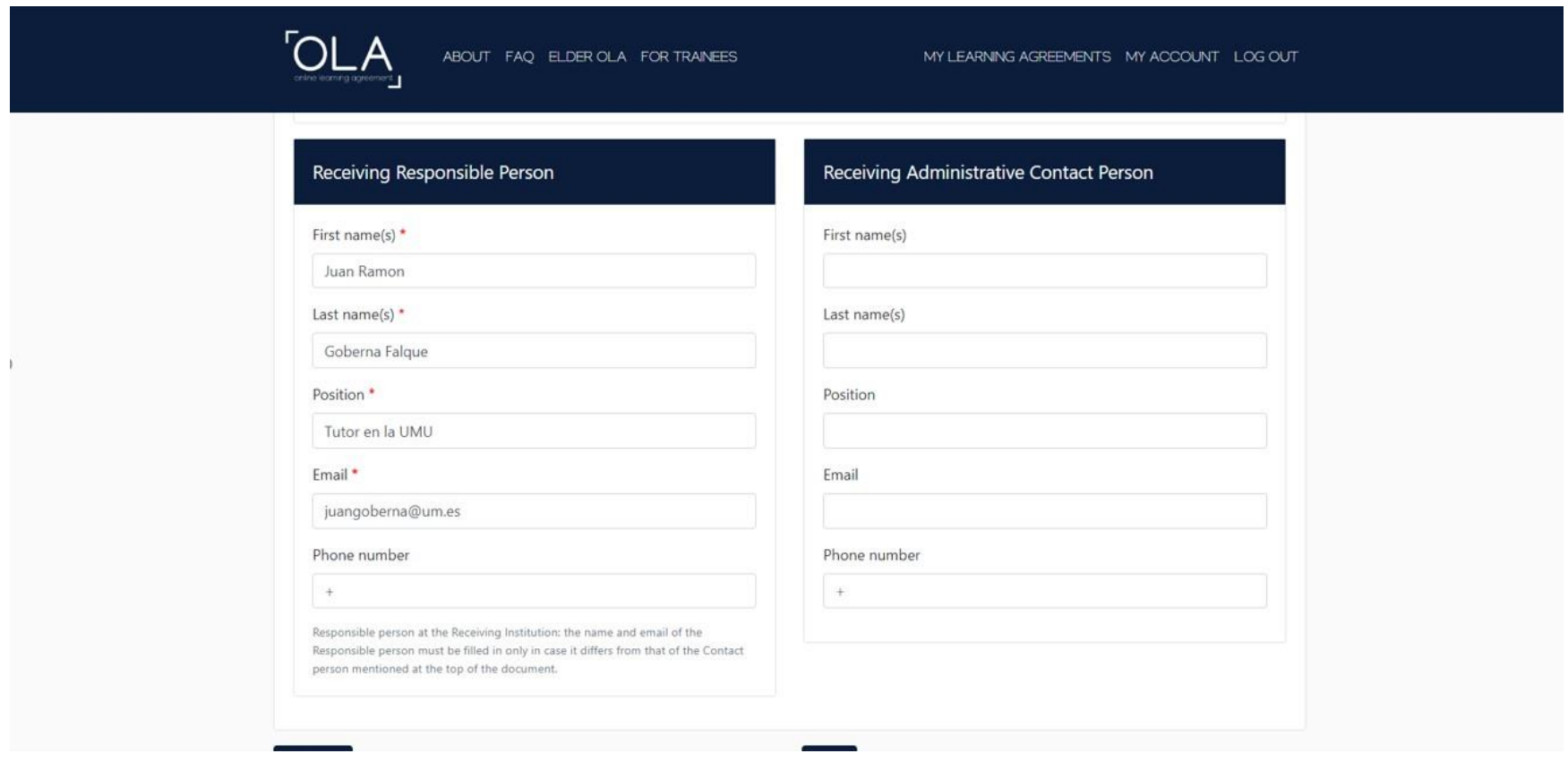

Puis cliquer sur « Next » pour poursuivre à l'étape suivante.

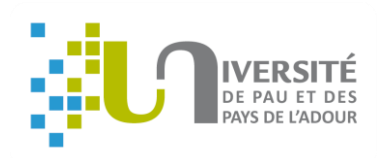

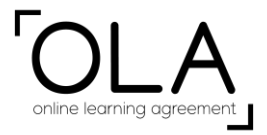

 **Proposed mobility programme :** Pour compléter la durée de votre mobilité, consultez le calendrier universitaire de votre université d'accueil en incluant la période d'examen

#### Puis cliquer sur « Add component to Table A»

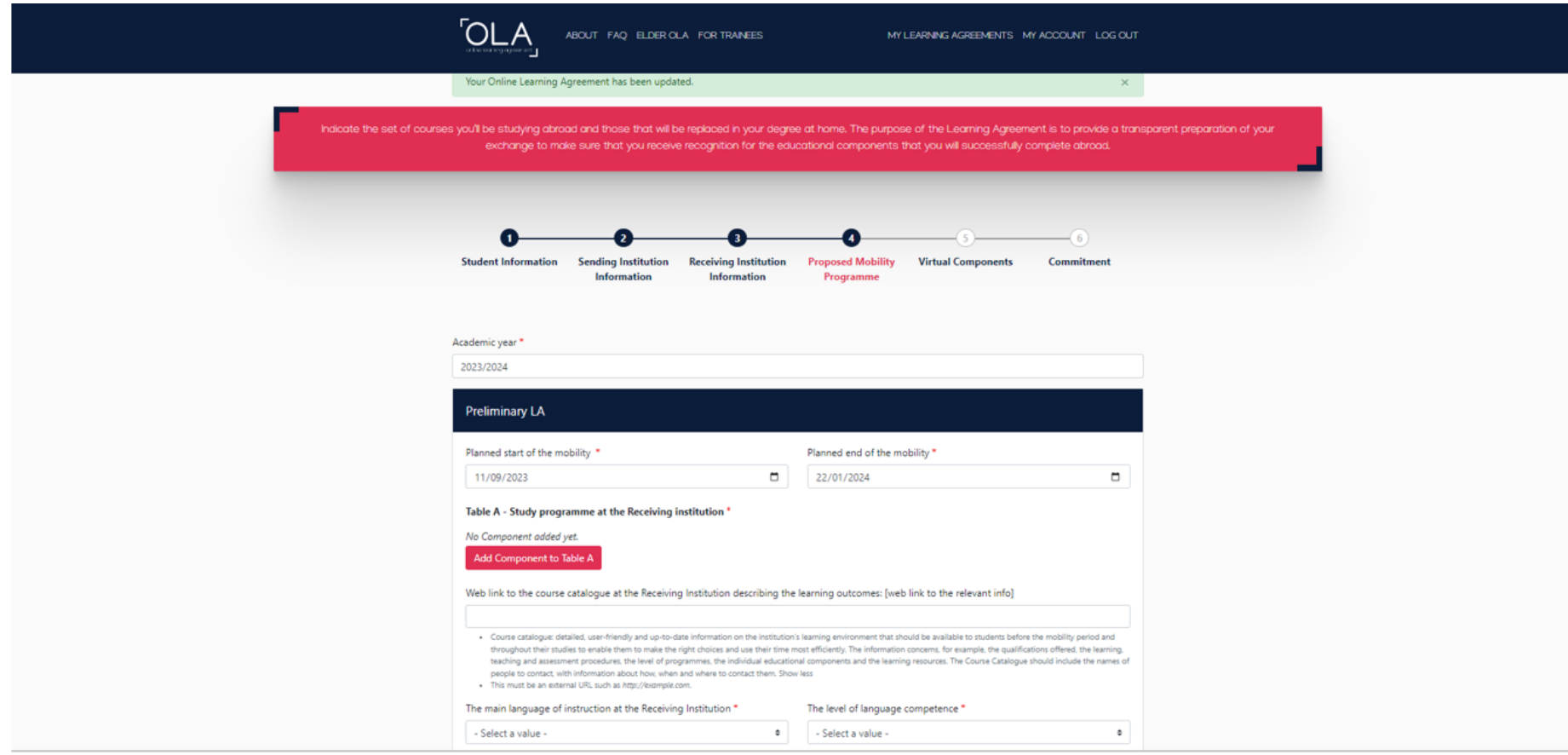

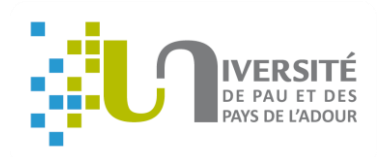

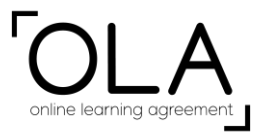

**Consultez l'offre de formation dans la faculté de l'université d'accueil pour collecter les informations dont vous avez besoin. Le choix des cours que vous saisissez doit être vu au préalable avec votre enseignant responsable à l'UPPA.**

**Pour ajouter plusieurs matières cliquer sur « add component to Table A »**

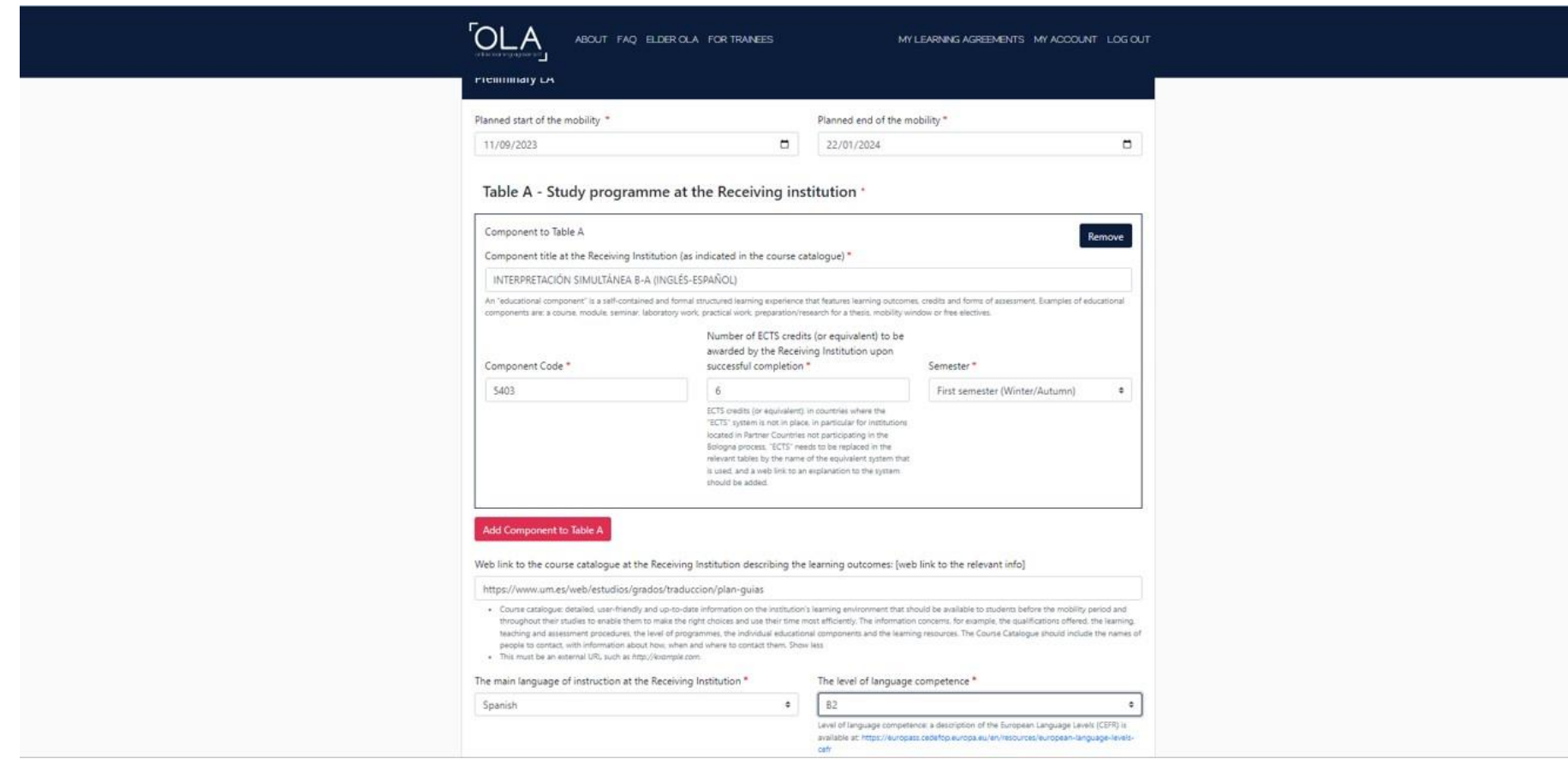

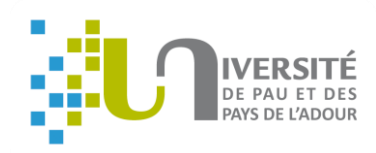

## online learning agreement

## **TUTORIEL OLA**

Dans « Table B », saisir la liste des cours que vous auriez suivis à l'UPPA pour la même période, si vous n'étiez pas partis en mobilité.

Consulter la maquette de votre formation et contacter le secrétariat de votre collège si vous ne trouvez pas ces informations.

Cliquer sur « Add Component to Table B » autant de fois que nécessaire pour ajouter vous cours.

#### Table B - Recognition at the Sending institution \*

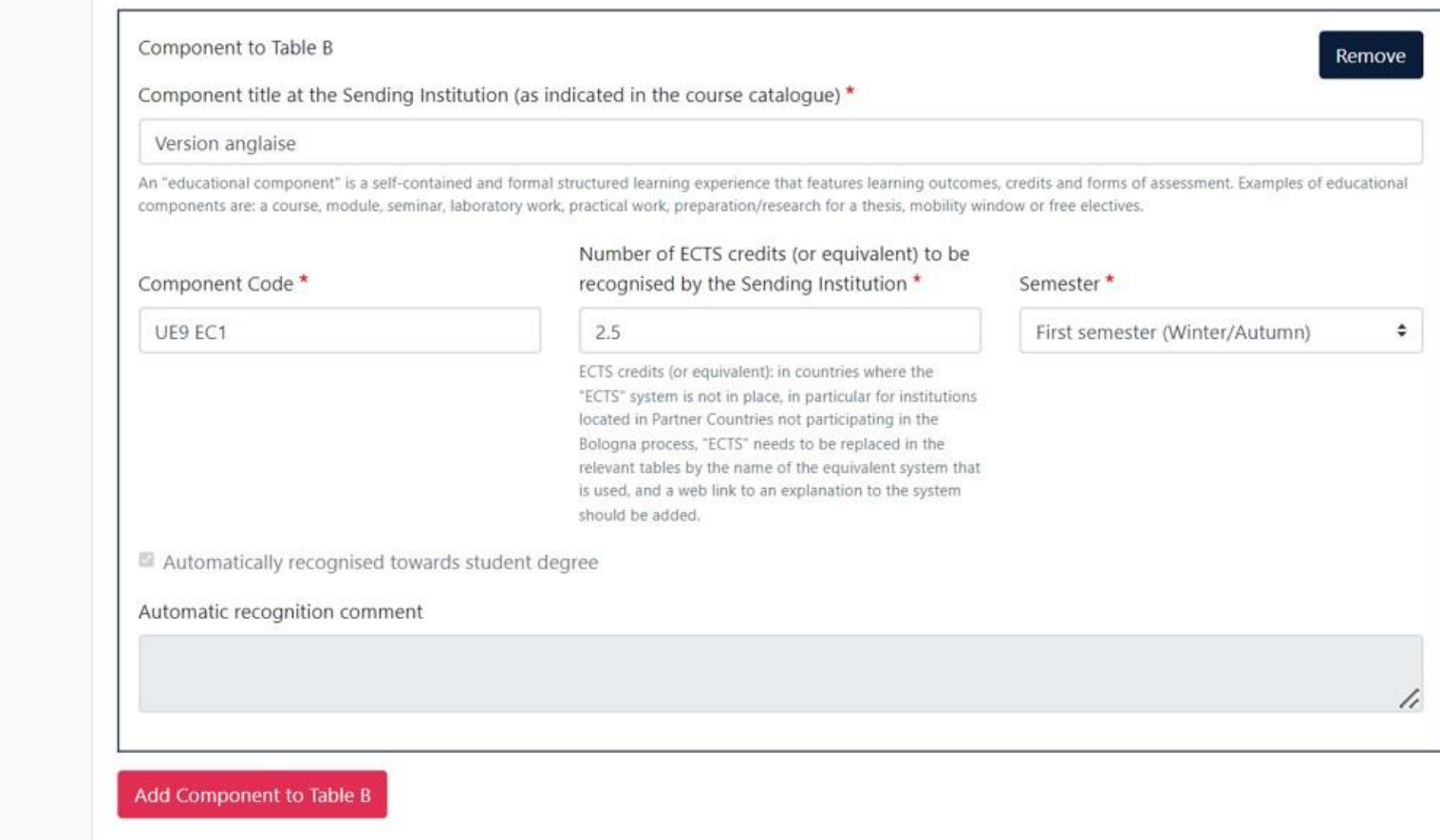

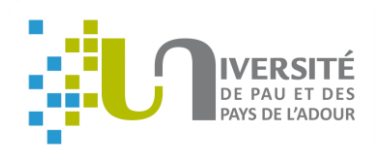

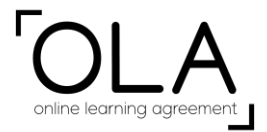

#### **Virtual Component** : NE PAS RENSEIGNER SI vous ne choisissez pas de cours virtuels.

Cliquer sur « Next ».

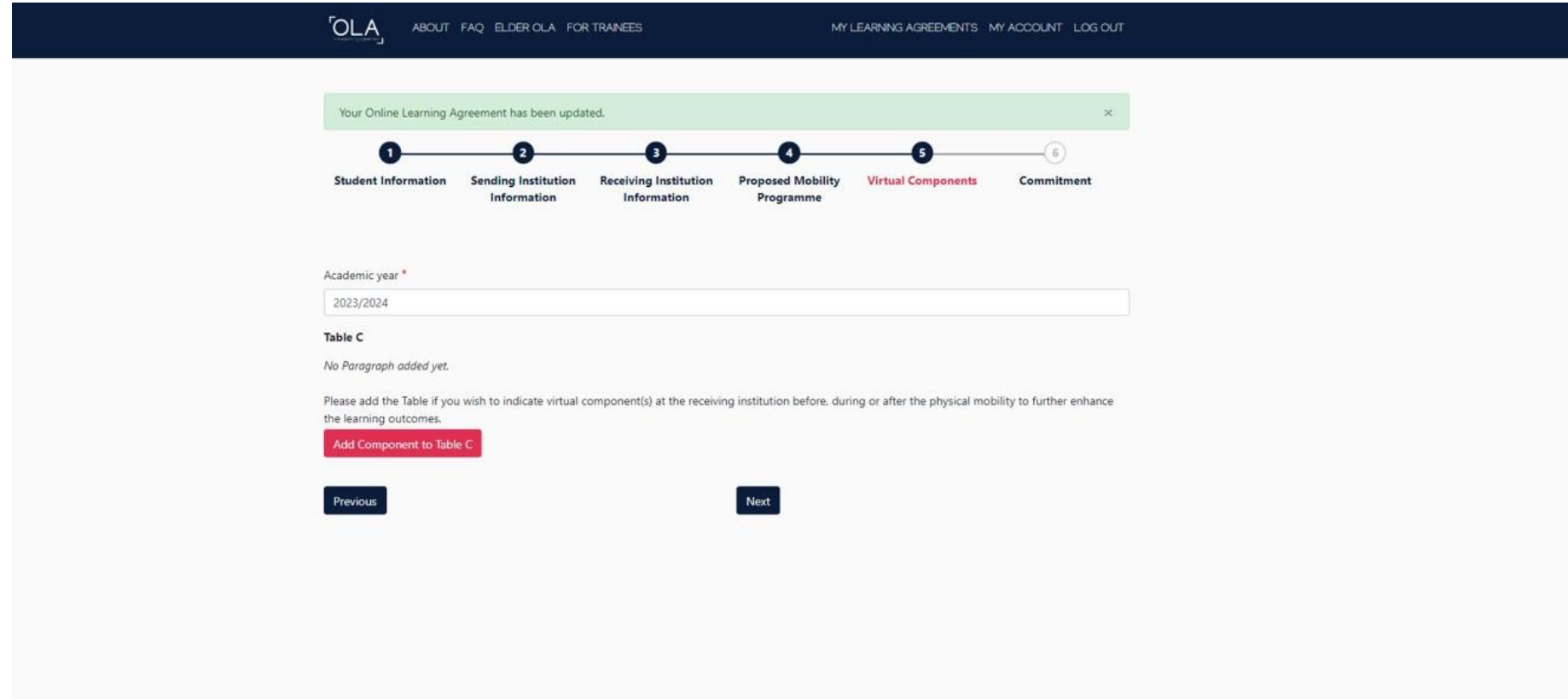

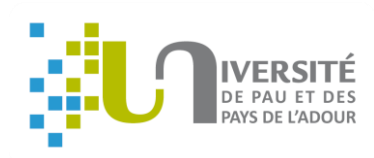

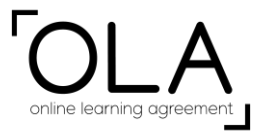

**Commitment :** A cette page, votre signature est requise. Attention : ne signez que si vous bien saisis TOUS les cours à l'étape 4.

Dès que vous l'aurez signé, votre contrat pédagogique sera directement transmis aux enseignants pour qu'ils le signent également. Vous devez consulter régulièrement votre compte OLA pour vérifier le suivi des signatures. Une fois signé par toutes les parties, vous pourrez télécharger le fichier pdf et l'ajouter sur votre profil Mobility Online.

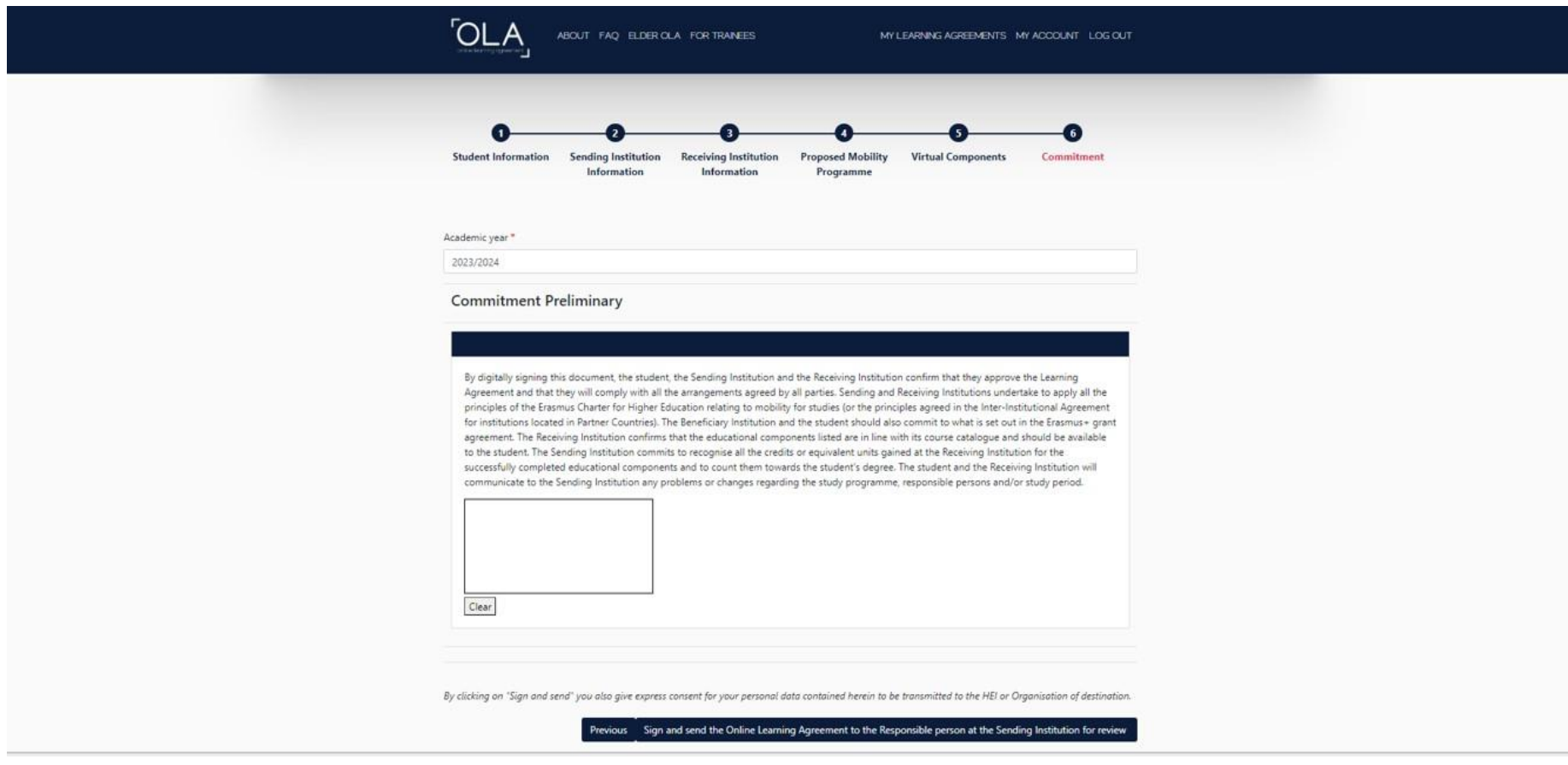